# YOUR GUIDE TO TAKING AWESOME SCREENSHOTS

I know how hard it can be to show your website's visitors, partners or clients a piece of information in a clear, fast and easy way. Screenshots save the day. However, even taking a screenshot can become a nightmare. I'm sure you've seen lots of awful screenshots that are tiny low-quality images uploaded to services with lots of ads; it's distracting and annoying. Today, I'm going to do my best to help you avoid disastrous screenshots like this one:

## Finding a Proper Screenshot Tool

I surveyed my colleagues and used the results to create this list of the best screenshot tools approved by Magora's app development experts. These tools take quality screenshots, are free and offer some advanced functionality:

- Awesome Screenshot
- Nimbus Screenshot available as an extension for <u>Chrome</u> and <u>Firefox</u>
- <u>PicPick</u>
- Fireshot
- Screenshot Captor
- Snipaste

Now that you know the tools, let's get to the point: how to make quality screenshots.

# Saving Screenshots As.webp

When you save a screenshot as a webp file, the image scales down, which often makes it blurry and unreadable. Pixels and alpha channels are to blame. You can solve this in one click, changing the

<> magora

🖕 +44 20 7183 5820

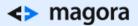

format when you save the file:

# **Avoid External Servers**

External servers don't store your screenshots forever - sooner or later, they will expire. My friend once had a very unpleasant experience with one of the tools that store screenshots on internal servers - all her screenshots for an article she was writing vanished while she was editing the text, so she had to go back to square one.

Lesson learned. Upload screenshots to FTP or save them to the computer's hard drive. This approach has another advantage in that it's safer in terms of data security.

### Hiding the Mouse Cursor

Obviously, if you need the cursor to point to a button one should click, hiding it is pointless. Otherwise, the cursor should not be visible on screenshots.

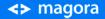

**4** +44 20 7183 5820

For example, in Snipaste you can hide the cursor by unchecking the box next to "Capture the Cursor" in the preferences menu:

| General Snip       | Paste                  | Output                   | Hotkey       | Update       | About   |
|--------------------|------------------------|--------------------------|--------------|--------------|---------|
| Display Beha       | vior                   |                          |              |              |         |
| ✓ Auto detect w    | vindows                | ✓ Hide 1x*               |              |              |         |
| Auto detect U      | l <mark>element</mark> | s                        |              |              |         |
| Capture the c      | ursor                  |                          |              |              |         |
| Copy as Wind       | lows Bitm              | ap                       |              |              |         |
| Pin to screen      | by clickin             | g the mid-b              | utton        |              |         |
| Quit snipping      | if any oth             | er window                | is activated |              |         |
| 'Enter' key action | Copy to                | o <mark>clipboard</mark> | ▼ then ▼     | ] quit snipp | ing     |
| Ignore Win key:    | ✔ Left                 | Right                    |              |              |         |
| Max number of h    | nistory area           | as: 8 🜲                  | Loop         |              |         |
| Max number of h    | nistory rec            | ords: 10                 | -            |              |         |
| Sound Effect       |                        |                          |              |              |         |
| Sound file: so     | und/snip.v             | wav                      |              |              |         |
| Clipboard          | Quick                  | Save                     |              | Chang        | ge      |
| 1                  |                        |                          |              | Restore D    | efaults |

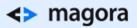

# Using Hot Keys

<> magora

**\$** +44 20 7183 5820

Hot keys make life easier. Pressing the print screen button captures the entire screen by default, but in most cases, you'll only want to focus on a particular area or a single window. You can set a combination of hot keys in a screenshot tool's preferences to easily capture particular areas of the screen:

|                    | Built-in Hotkeys – 🗆                                           | > |  |
|--------------------|----------------------------------------------------------------|---|--|
| Snip only:         |                                                                | 1 |  |
| Tab                | Toggle between window detection and element detection          |   |  |
| Ctrl + A           | Set the snipping area to fullscreen                            |   |  |
|                    | Show/Hide the captured cursor                                  |   |  |
| R                  | Set the snipping area to the same as your last successful snip |   |  |
| , (Comma)          | Switch to the previous snip record                             |   |  |
| . (Period)         | Switch to the next snip record                                 |   |  |
| Ctrl + Arrow keys  | Enlarge the snipping area by 1 pixel                           | ٦ |  |
| Shift + Arrow keys | Shrink the snipping area by 1 pixel                            |   |  |
| Ctrl + T           | Paste the screenshot to the screen directly                    | 1 |  |
| Enter              | Copy the screenshot and quit snipping                          |   |  |
| Esc                | Abort snipping                                                 |   |  |
| Mouse right-click  | Re-decide the snipping area / abort snipping                   |   |  |
| Paste only:        |                                                                | _ |  |

Copy

<> magora

**\$** +44 20 7183 5820

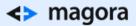

### **Directing Recipients' Attention**

Don't make people you send a screenshot to find the button they need to click or the link they need to follow. Highlight and point to the key elements to make it obvious which details are important and require their attention.

However, use it with moderation. Keep in mind that you highlight the elements to elegantly point towards what's important rather than make them look like signs warning you of danger of death. Try to make your highlights look logical and visually attractive.

For instance, when pointing to a button or a box you want to draw attention to, use a frame or a pointer, just like I've done on the screenshots in this post. Don't use a frame and a pointer at the same time; it makes sense only if the object is really hard to notice. Also make sure all pointers and frames are of uniform size, colour and shape.

### Do Not Expose Confidential Data

<> magora

**4** +44 20 7183 5820

Often, you need to take a screenshot of a page that contains confidential information such as account identifications, income data or personal info. The best way to hide this data is to blur it:

Open and friendly, we'd love to chat with you. So don't hesitate to call us, send an email or fill out the form.

info@magora.co.uk

All in all, if you want your screenshots to look great:

- Use a screenshot tool
  - Save files as.webp
  - Store files on an internal server or computer
  - Hide the mouse cursor
  - Use hot keys

<> magora

💊 +44 20 7183 5820

- Direct the recipient's attention
  - $\circ~$  Use frames and pointers
  - Cut out irrelevant information
  - Unify the colour, size and shape of the pointers and frames
  - Pay attention to proportion and symmetry
- Blur confidential data

Screenshots should look good no matter whether you're showing them to your boss, a friend or your blog subscribers. Everyone likes to feel being taken care of, so let's make life a little more beautiful and intuitive by taking aesthetically pleasing and user-friendly screenshots.

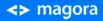

**4** +44 20 7183 5820